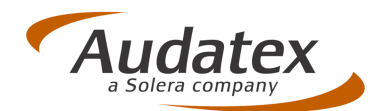

# **AudaFusion**

## Kurzanleitung Zustandsbericht AudaLis

(Ver. 2.6.83 / 28.10.2013)

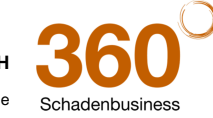

**Audatex Deutschland GmbH** 

Kuhlenstraße 15 • 32427 Minden • Fon +49 (0)571 805 01 • Fax +49 (0)571 275 00 •info@audatex.de• www.audatex.de

Geschäftsführer: Ferdinand Moers •UStr.IdNr.: DE 126016577 • Steuer-Nr.: 335/57024288• Amtsgericht Bad Oeynhausen HRB 4573 Deutsche Bank AG Frankfurt • BLZ 500 700 10 • Kto. 0916338 • IBAN: DE35 50070010 0091633800 • SWIFT: DEUTDEFF

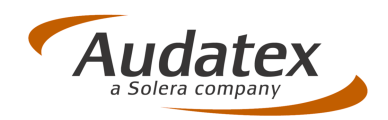

## Inhaltsverzeichnis

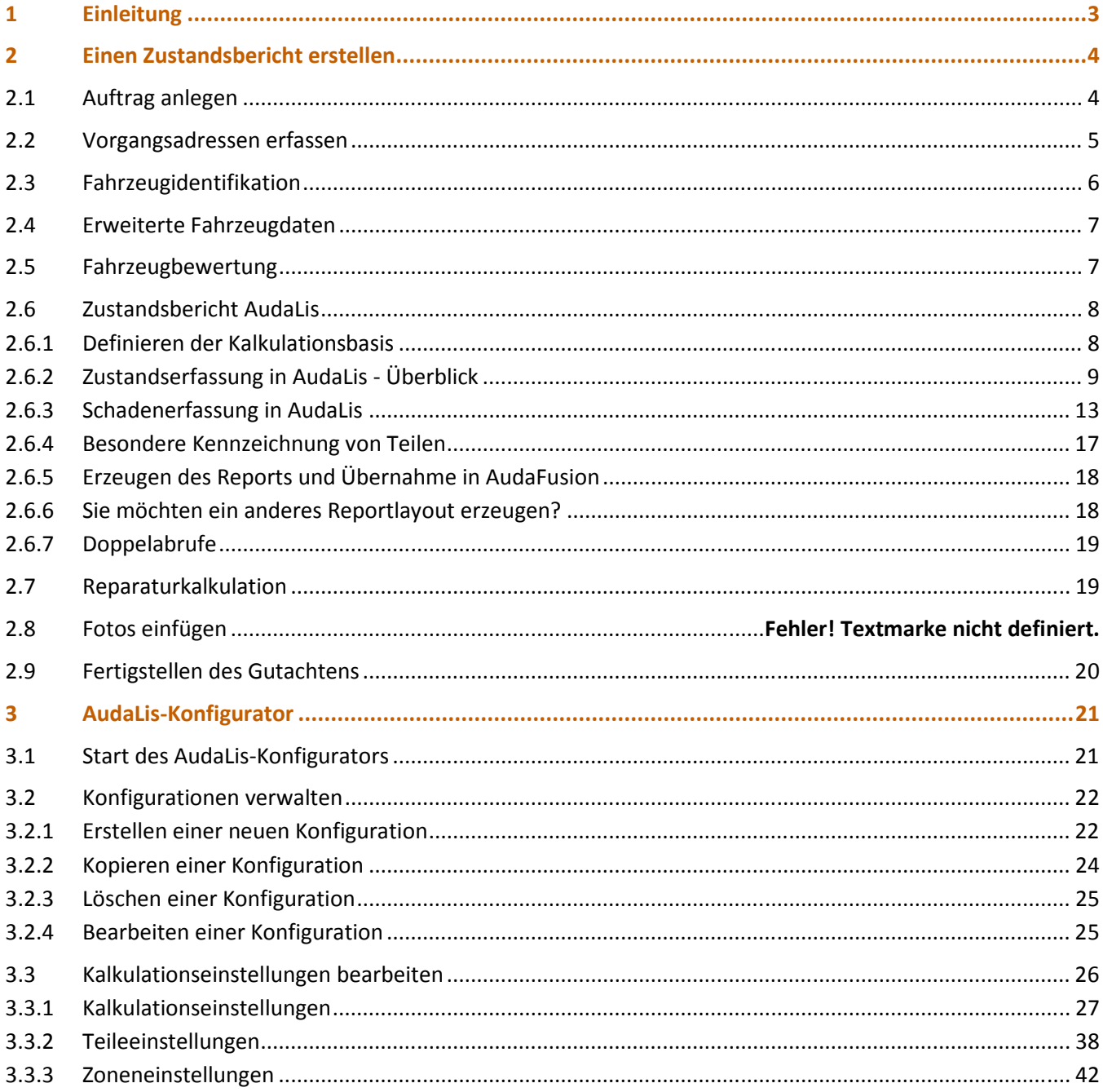

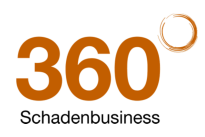

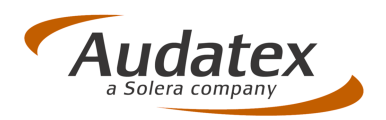

## **1 Einleitung**

Im Zustandsbericht beurteilt der Sachverständige Fahrzeugschäden im Rahmen der Rücknahme von Leasingfahrzeugen. Die Erfassung von Zustandsberichten mit AudaLis ist vergleichbar mit einer grafisch geführten "Checkliste", durch die der Anwender durch alle relevanten Fahrzeugbereiche geführt wird. Dabei werden rücknahmetypische Gebrauchsschäden mit entsprechenden Reparaturarten grafisch zur Erfassung angezeigt (Polieren, Smart Repair, Lackieren, Rep.-+Lackieren und Ersetzen). Auf Basis der Kalkulationsdaten von Audatex wird der Zustandsbericht berechnet.

Zum Erstellen eines Zustandsberichtes sind im Wesentlichen folgende Arbeitsschritte erforderlich:

- Identifikation des Fahrzeuges im Suchbaum
- Erstellen der Kalkulationsbasis
- Beurteilung der Fahrzeugteile
- Erzeugen und Fertigstellen des Zustandsberichtes

Zur ausführlichen Dokumentation des Fahrzeugzustandes können zusätzlich eine Bewertung oder eine detaillierte Kalkulation durchgeführt und in einem Dokument ausgedruckt werden.

Es wird ein Auftrags- und Vorgangsprofil zur Verfügung gestellt, welches alle Arbeitsschritte zum Erstellen eines Zustandsberichtes abbildet.

Auf den folgenden Seiten wird anhand eines Beispiels die Erstellung eines Zustandsberichts näher beschrieben.

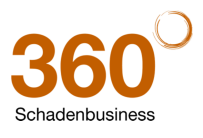

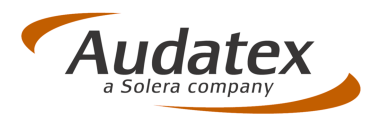

## **2 Einen Zustandsbericht erstellen**

## **2.1 Auftrag anlegen**

Sie können einen neuen Auftrag über den Toolbar-Button "Neu" in den Modulen "Vorgangsübersicht" bzw. "Auftragsbearbeitung" anlegen.

Wählen Sie im Profildialog das Auftragsprofil "00. Zustandsbericht AudaLis".

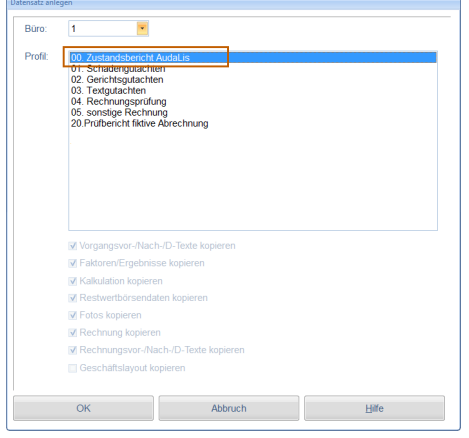

Die Auftragsnummer wird entsprechend Ihrer individuellen Systemkonfiguration automatisch eingetragen oder kann von Ihnen ergänzt werden.

Das Profil "00. Zustandsbericht AudaLis" enthält alle für die Erstellung eines Zustandsberichtes erforderlichen Erfassungsmasken und Voreinstellungen.

Die Erfassungsmasken für AudaLis können auch in bestehende Profile integriert werden.

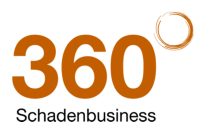

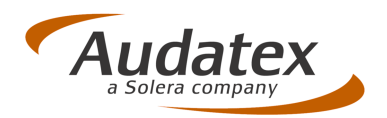

## **2.2 Vorgangsadressen erfassen**

Die Adressen für den Leasingnehmer und Leasinggeber werden auf der Maske "Beteiligte" erfasst. Dem Leasingnehmer ordnen Sie die Beteiligung "Fahrzeughalter" zu und dem Leasinggeber die Beteiligung "Auftraggeber".

Die Leasing-Vertragsnummer tragen Sie als Aktenzeichen zum Fahrzeughalter ein. Im Ausdruck des Zustandsberichtes wird diese als Vertragsnummer angedruckt.

Sie können hier ebenfalls eine Reparaturfirma erfassen oder aus dem Adressbuch übernehmen, mit deren Lohnfaktoren der Zustandsbericht kalkuliert werden soll. Diese Adresse kennzeichnen Sie wie bei den Schadengutachten mit der Beteiligung "Reparaturfirma".

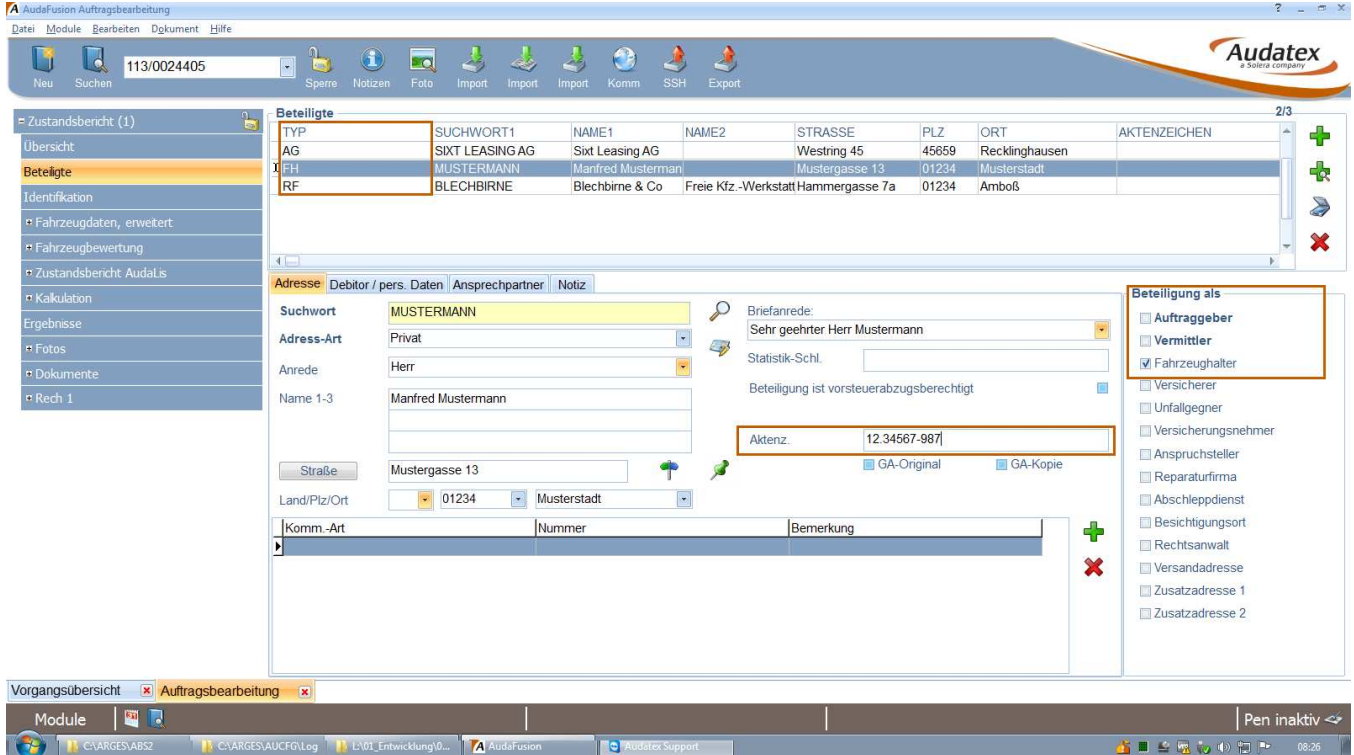

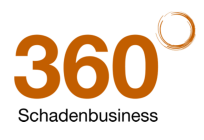

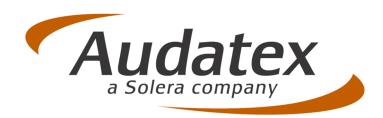

## **2.3 Fahrzeugidentifikation**

Die Fahrzeugidentifikation erfolgt wie in den anderen Profilen auch auf der Maske "Identifikation" (VIN-Abfrage, KBA-Schlüssel, Schwackeschlüssel oder Hersteller,Typ,Untertyp).

Liegen für das identifizierte Fahrzeug Lis-Daten vor, erkennen Sie dies an der Kennzeichnung **LIS** im oberen Teil des Suchbaum-Fensters.

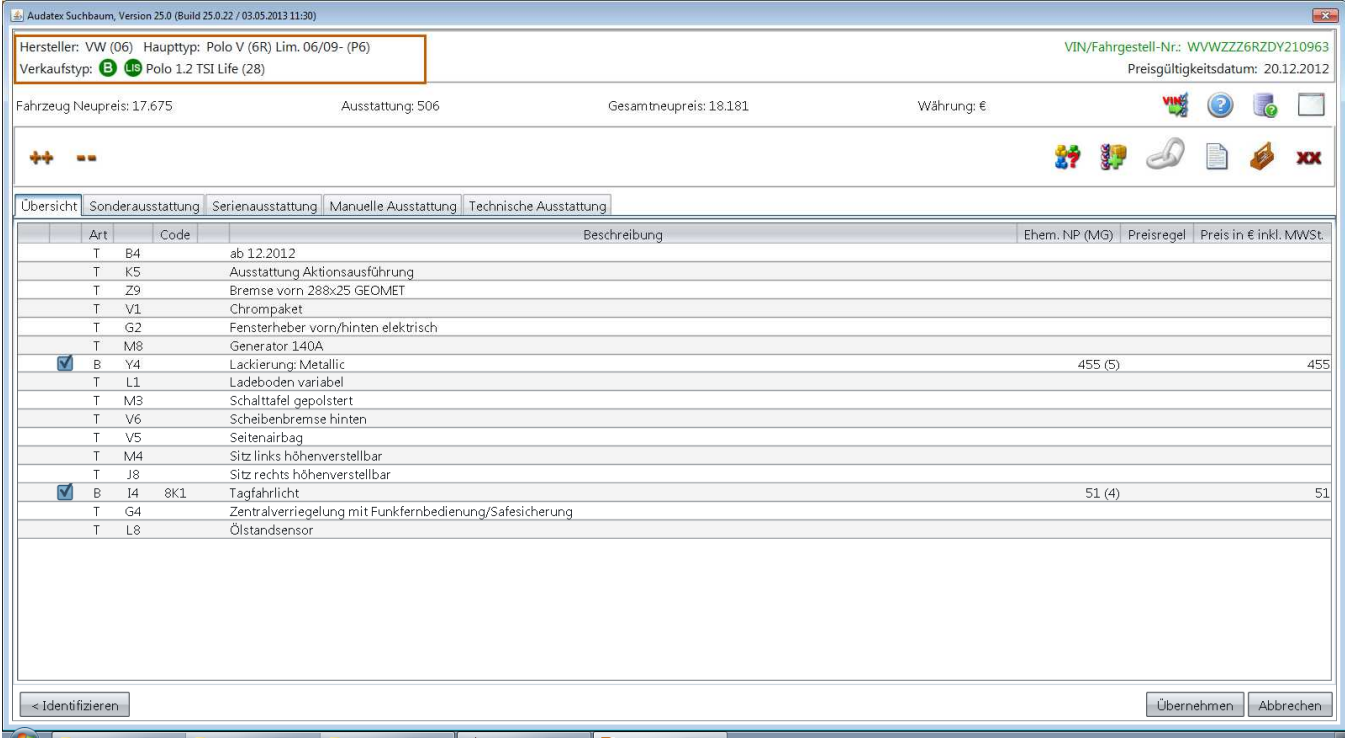

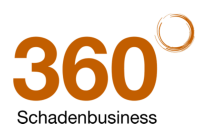

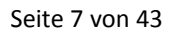

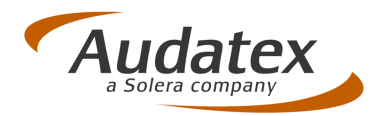

## **2.4 Erweiterte Fahrzeugdaten**

Auf den zu der Gruppe "Fahrzeugdaten, erweitert" zusammengefassten Masken können Sie

- die Fahrzeugdaten vervollständigen
- den Fahrzeugzustand beschreiben, inkl. reparierter und nicht reparierter Vorschäden
- Besichtigungsangaben erfassen
- Bereifungsdaten erfassen, inkl. des zweiten Bereifungssatzes

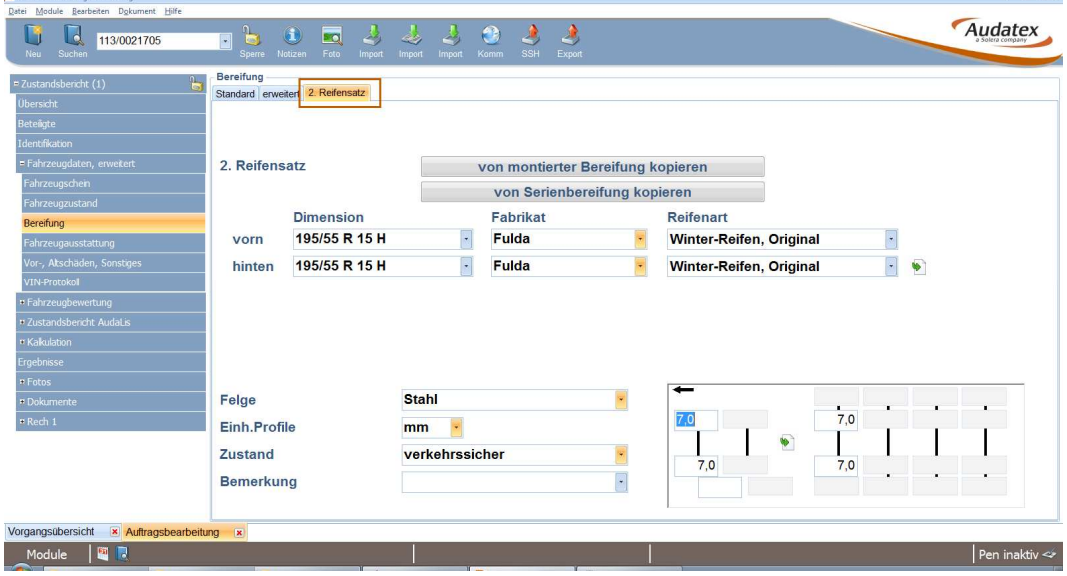

Im Ausdruck erscheinen alle erweiterten Fahrzeugdaten auf den Seiten 2 und 3.

## **2.5 Fahrzeugbewertung**

Für die Ermittlung des Minderwertes im AudaLis-Zustandsbericht kann neben einer manuellen Vorgabe oder der Abhängigkeit von Alter und Laufleistung auch das Verhältnis Verkaufswert zum Neupreis berücksichtigt werden.

Zur Ermittlung des Verkaufswertes können Sie eine Bewertung durchführen. Die entsprechenden Bewertungsmasken sind in der Gruppe "Fahrzeugbewertung" zusammengefasst und der Bewertungscode voreingestellt.

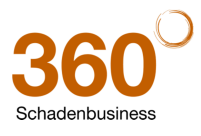

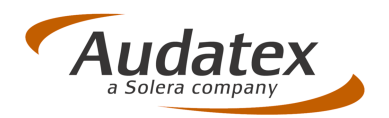

## **2.6 Zustandsbericht AudaLis**

#### **2.6.1 Definieren der Kalkulationsbasis**

Beginnend auf der Maske "Kalkulationsfaktoren AudaLis" definieren Sie zunächst die Basis für den Zustandsbericht:

- Treffen Sie Ihre Auswahl zum Drucklayout. Diese Angaben können nur dann beim Erzeugen des Reports berücksichtigt werden, wenn sie beim späteren Aufruf der grafischen Erfassungsoberfläche von AudaLis übergeben werden.
	- o Wählen Sie, ob die Spalten für Reparaturkosten und/oder Minderwert im Ergebnisblatt gedruckt werden sollen.
	- o Geben Sie an, ob die Schadenpositionen mit Anzahl bzw. die Ausstattung mit gedruckt werden sollen.

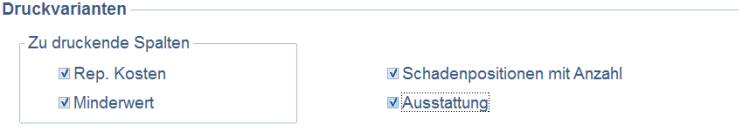

• Nach Anklicken des Buttons "Zustandserfassung AudaLis" öffnet sich ein Dialog zum Definieren der Voraussetzungen für den Zustandsbericht.

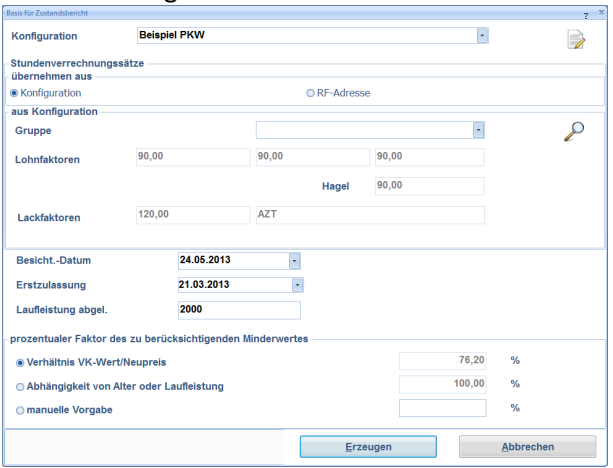

o Wählen Sie eine AudaLis-Konfiguration aus. Je eine Beispielkonfiguration für PKW und leichte Nutzfahrzeuge sind im System enthalten. **Für reale Fälle müssen eigene Konfigurationen erstellt oder die bestehenden an die jeweiligen Anforderungen des Auftraggebers angepasst werden.** 

*Wie Sie eigene Konfigurationen erstellen können, wird im Kapitel "AudaLis-Konfigurator" beschrieben.*

- o Entscheiden Sie, ob die Stundenverrechnungssätze aus der Konfiguration oder aus der zum Vorgang erfassten Reparaturfirma übernommen werden sollen. Die gewählten Verrechnungssätze werden im Dialog angezeigt.
- o Besichtigungsdatum, Erstzulassung und die abgelesene Laufleistung werden angezeigt, sofern Sie diese zuvor erfasst haben (Fahrzeugdaten, erweitert). Sie können diese Angaben auch hier erfassen.

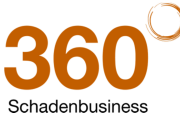

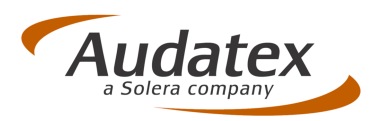

- o Wählen Sie abschließend aus, ob das Verhältnis Verkaufswert zu Neupreis (den Verkaufswert können Sie durch eine Bewertung ermitteln), die Abhängigkeit von Alter und Laufleistung oder eine manuelle Vorgabe bei der Ermittlung des Minderwertes berücksichtigt werden soll.
- Prüfen Sie abschließend Ihre Angaben und klicken Sie auf "Erzeugen", um AudaLis zu starten.

## **2.6.2 Zustandserfassung in AudaLis - Überblick**

Nach dem Öffnen von AudaLis können Sie sofort mit der Schadenerfassung beginnen.

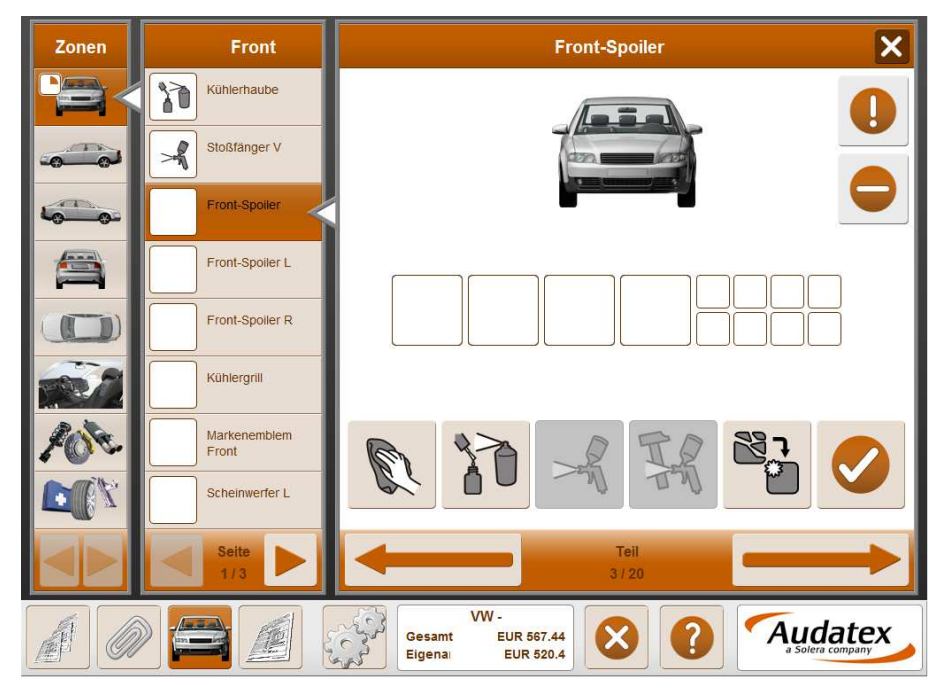

- Links werden die einzelnen Zonen des Fahrzeugs in Abhängigkeit der gewählten Konfiguration angezeigt.
- Neben den Zonen werden die zu dieser Zone gehörenden Teile angezeigt. Zur Navigation innerhalb der Seiten betätigen Sie die Button .
- Im rechten Teil erfassen Sie die festgestellten Beschädigungen. Zur Navigation zum vorhergehenden oder nächsten Teil klicken Sie auf einen der Navigationsbutton

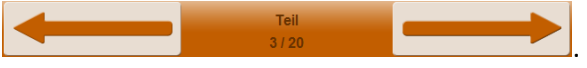

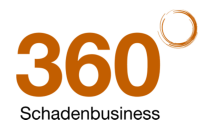

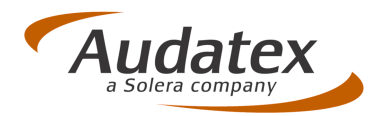

• Im unteren Teil der Maske können Sie durch Anklicken folgende Funktionen aufrufen:

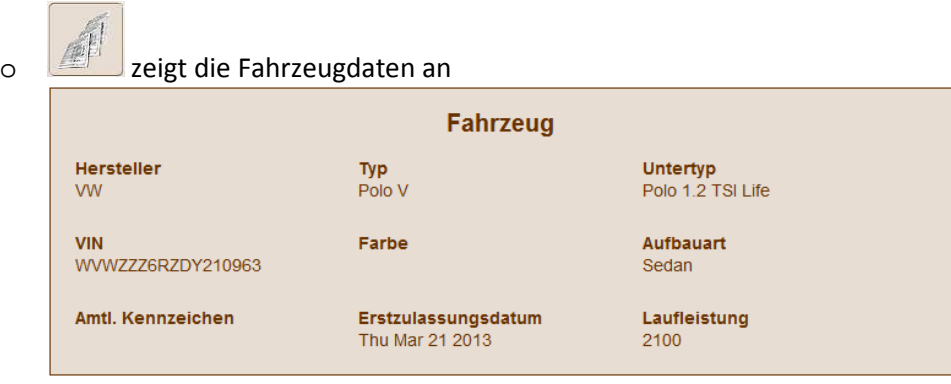

o zeigt weitere Fahrzeugdaten an. Fehlende Angaben können in den Feldern erfasst

werden.

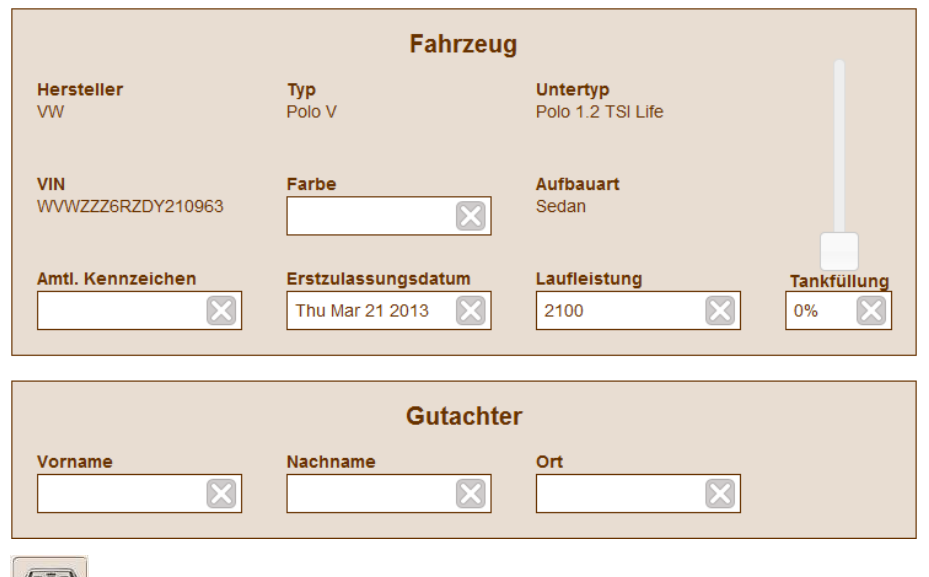

o öffnet die Schadenerfassung

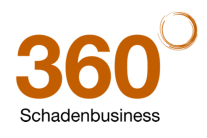

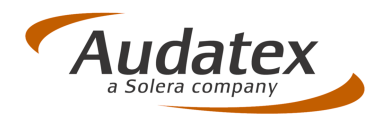

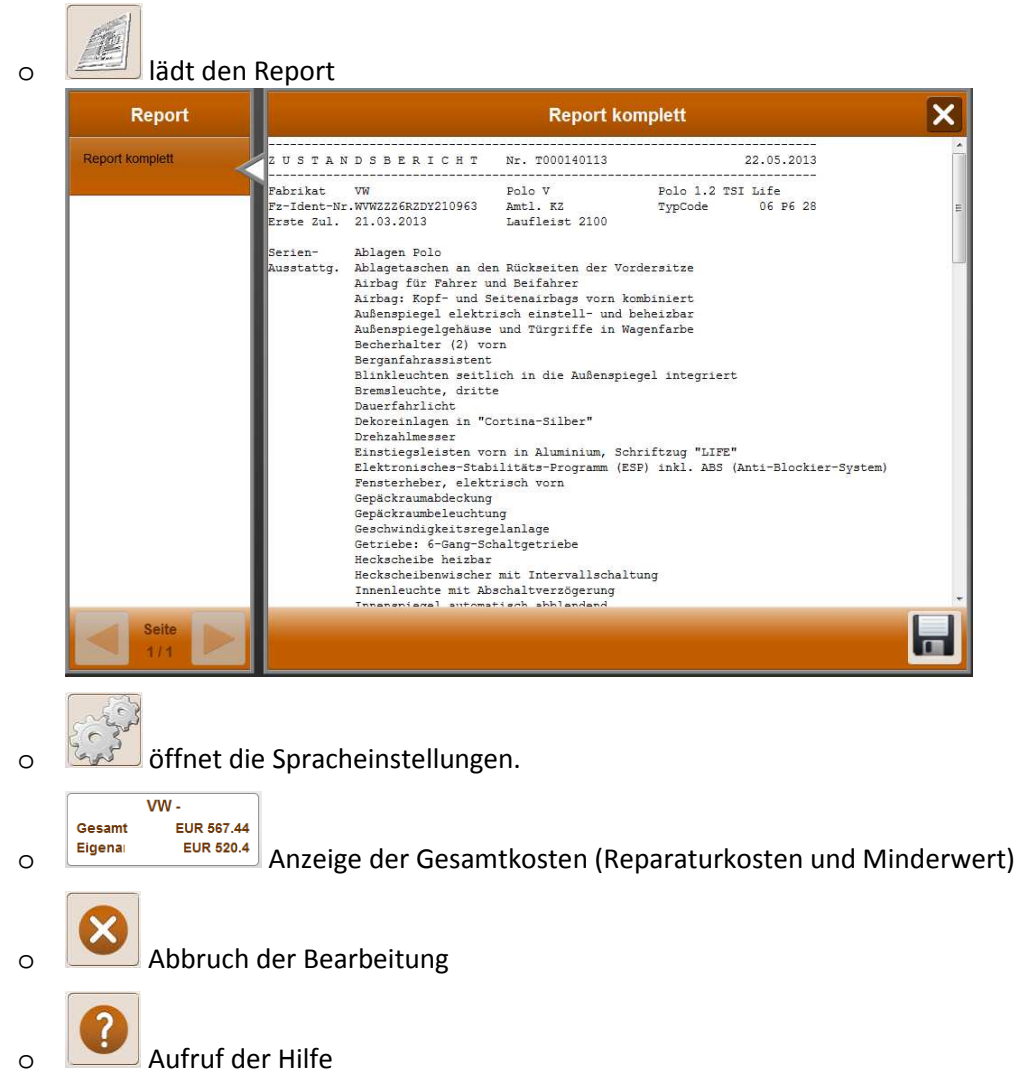

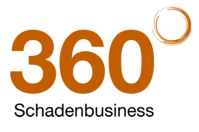

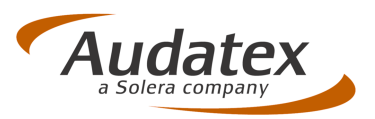

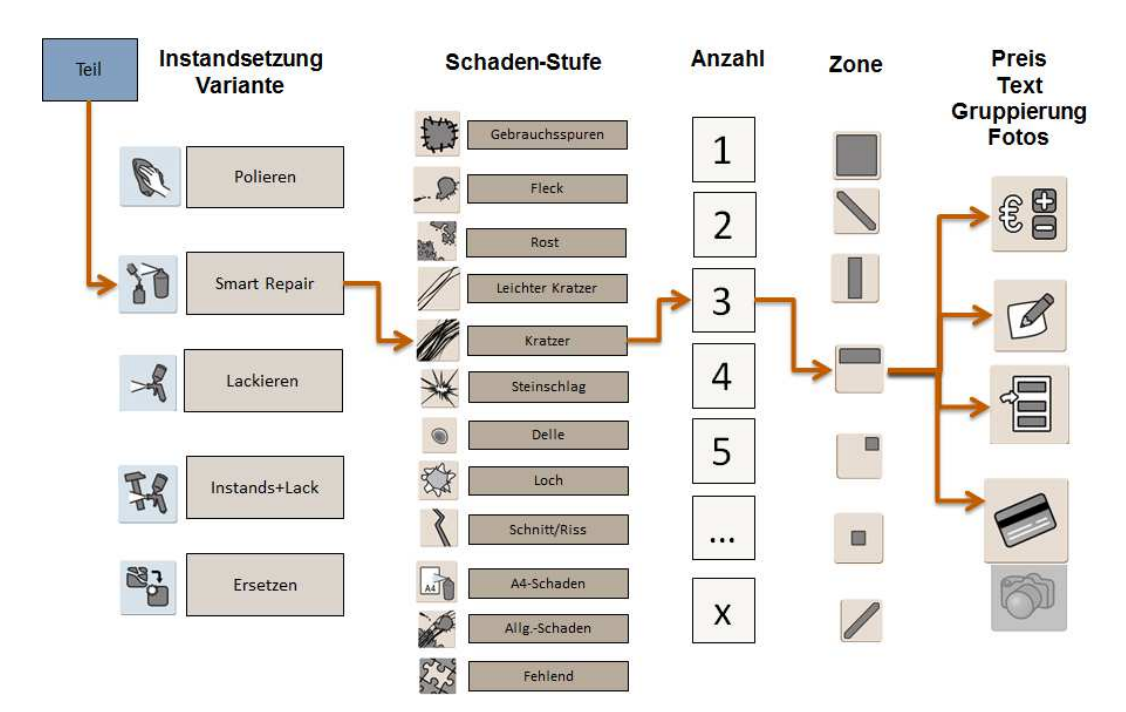

Nachfolgend sehen Sie eine schematische Darstellung der erforderlichen Arbeitsschritte.

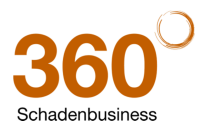

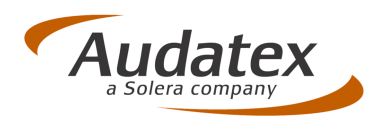

## **2.6.3 Schadenerfassung in AudaLis**

• Wählen Sie durch Anklicken die zutreffende Reparaturart (Instandsetzungsvariante).

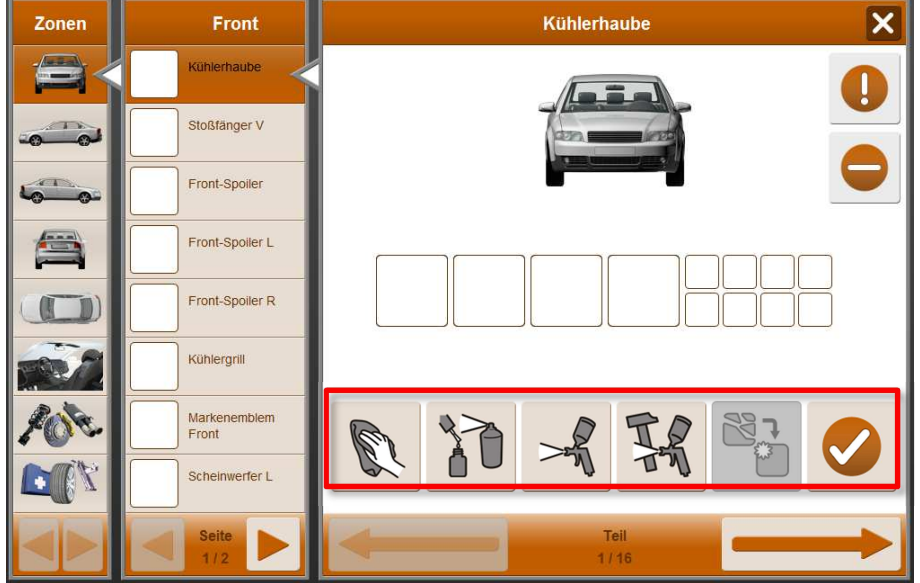

Diese wird zur Schadenposition übernommen und mögliche Schadentypen werden angezeigt.

- o = Schadenstufe A = Polieren leichter/oberflächlicher Schäden (z.B. Kratzer, Flecken, etc.)  $\rightarrow$  Festpreis
- o = Schadenstufe B = Smart Repair (z.B. Steinschlag, etc.) Festpreis, Spot-Lackierung kalkuliert
- o = Schadenstufe C = Nur Lackierung **→ Berechnete Werte, Audatex Reparaturtyp LI**
- $\sigma = \frac{1}{2}$  = Schadenstufe D = Reparatur und Lackierung ◆ Berechnete Werte, Audatex Reparaturtyp I + LI
- $\circ$  = Schadenstufe R = Teileersatz und Neuteillackierung  $\rightarrow$  Berechnete Werte, Audatex Reparaturtyp E + LE

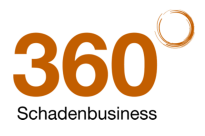

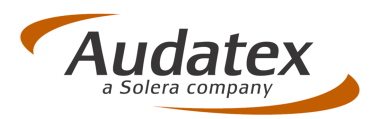

• Klicken Sie auf den zutreffenden Schadentyp.

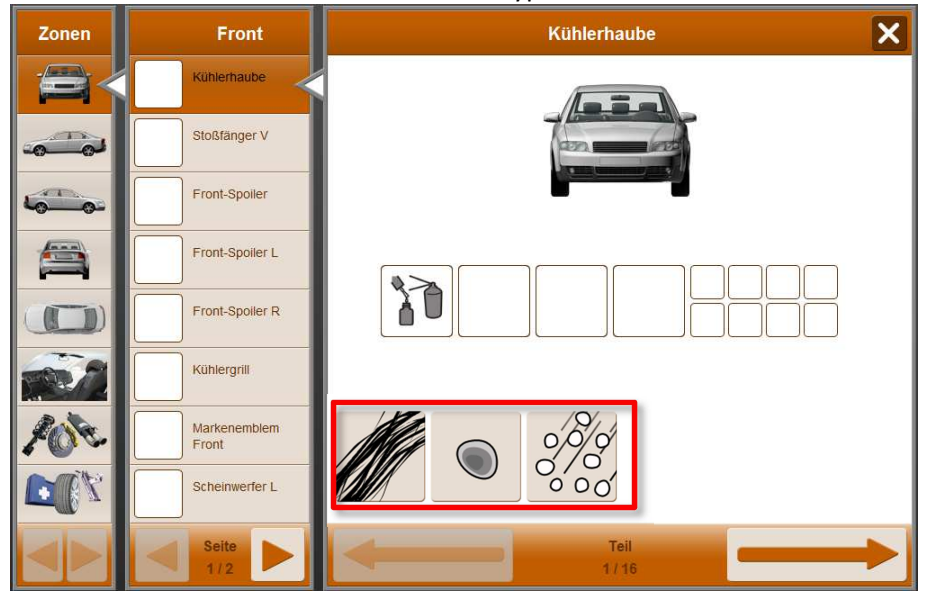

Der Schadentyp wird wieder zum aktuellen Ersatzteil selektiert.

• Erfassen Sie nun die Anzahl der Schäden.

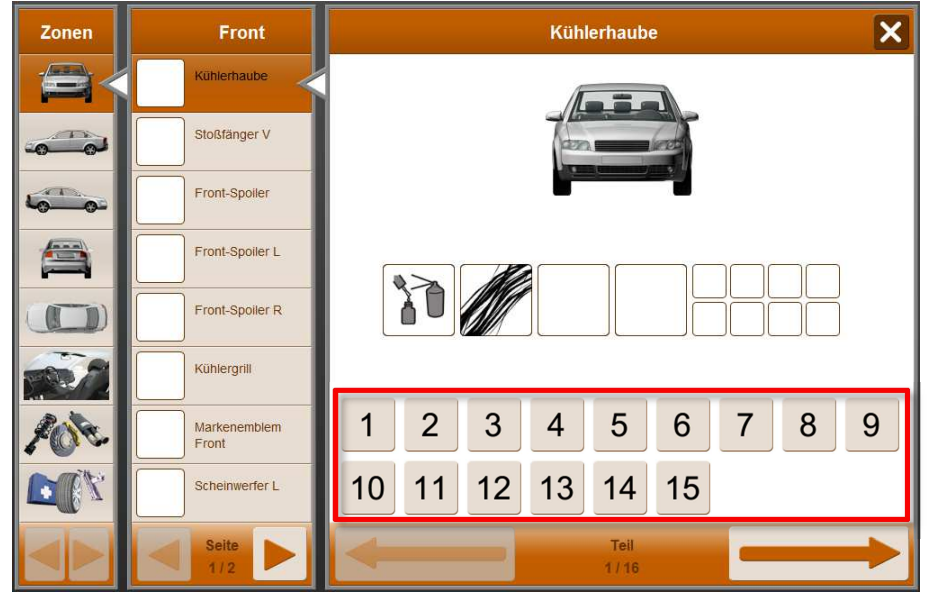

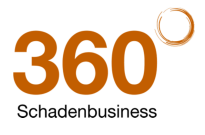

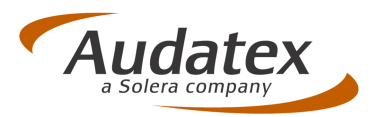

• Im nächsten Schritt wählen Sie den Schadenbereich.

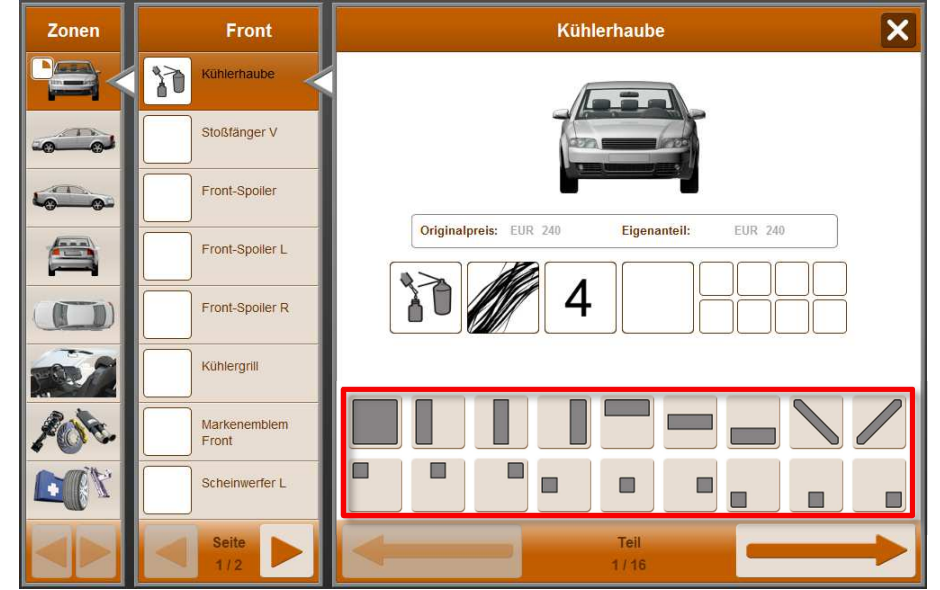

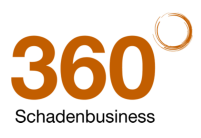

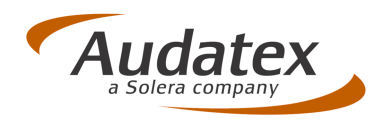

• Sie können zwischen folgenden Optionen wählen:

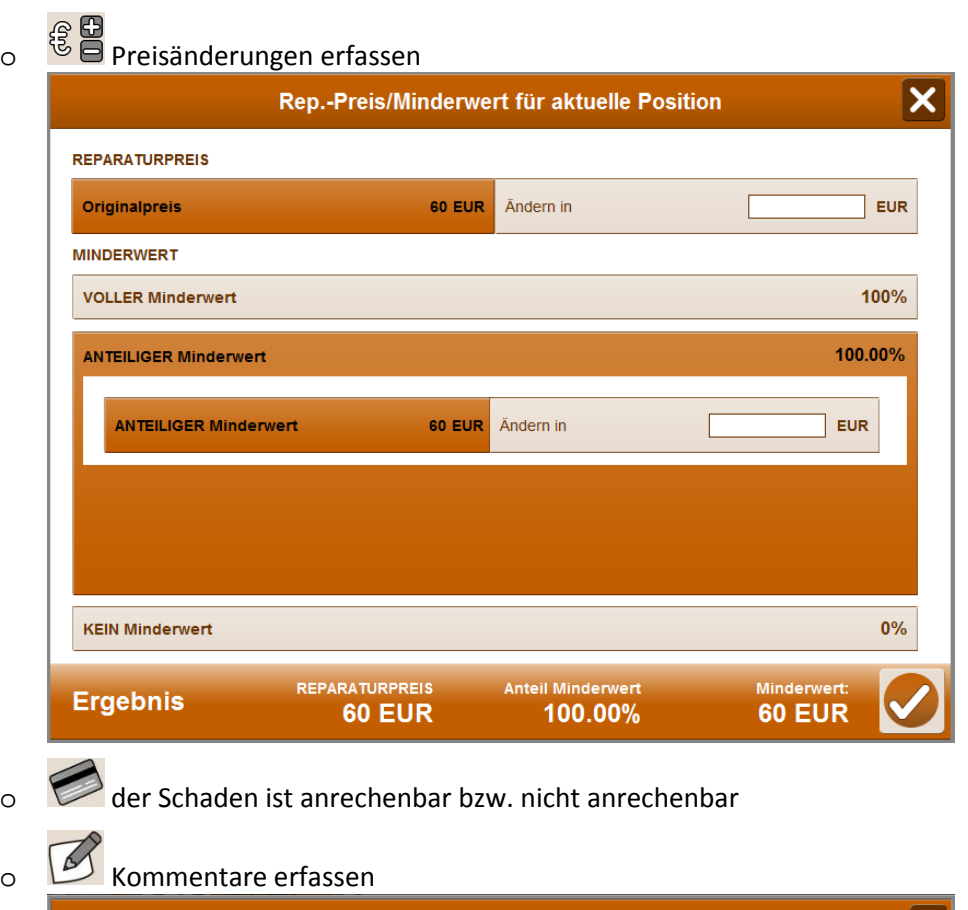

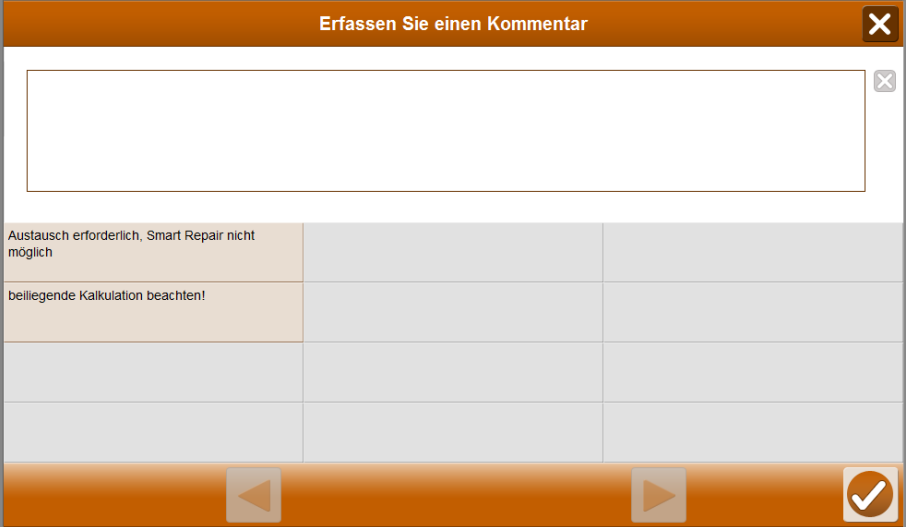

Beim Erstellen der Konfigurationen können Sie Textbausteine vordefinieren, die Ihnen beim Erfassen eines Kommentars vorgeschlagen werden.

• Der Wechsel zum nächsten Teil erfolgt

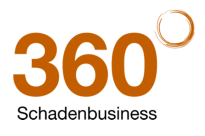

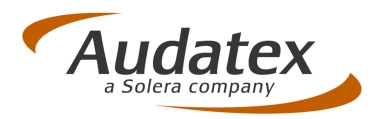

- o Durch Klick auf **Durch Allen and Allen**
- o Durch Anklicken des nächsten Teils in der zweiten Spalte der Maske.

## **2.6.4 Besondere Kennzeichnung von Teilen**

- Klicken Sie auf **V**, wenn dieses Teil keine Beschädigungen ausweist.
- Nicht zutreffende Teile markieren Sie mit .
- Für größere Schäden oder Beschädigungen, die Sie mit Hilfe von AudaLis nicht beschreiben können, erstellen Sie in AudaFusion eine separate Schadenkalkulation. In AudaLis können Sie solche Teile mit

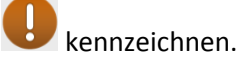

Nach der Kennzeichnung mit  $\bigotimes$ ,  $\bigodot$  oder  $\bigodot$  erfolgt automatisch ein Wechsel auf das nächste unbearbeitete Teil.

In Abhängigkeit der gewählten Konfiguration ist eine stringende oder nicht-stringende Erfassung vorgesehen. Bei stringender Erfassung müssen Sie alle Ersatzteilen beurteilen.

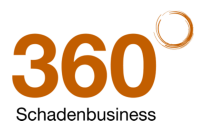

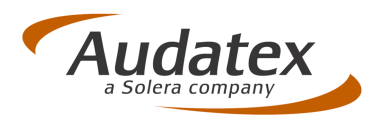

## **2.6.5 Erzeugen des Reports und Übernahme in AudaFusion**

Nachdem Sie die Schadenerfassung beendet haben, klicken Sie im unteren Teil auf . Der Report wird entsprechend der zuvor definierten Druckoptionen erzeugt und angezeigt.

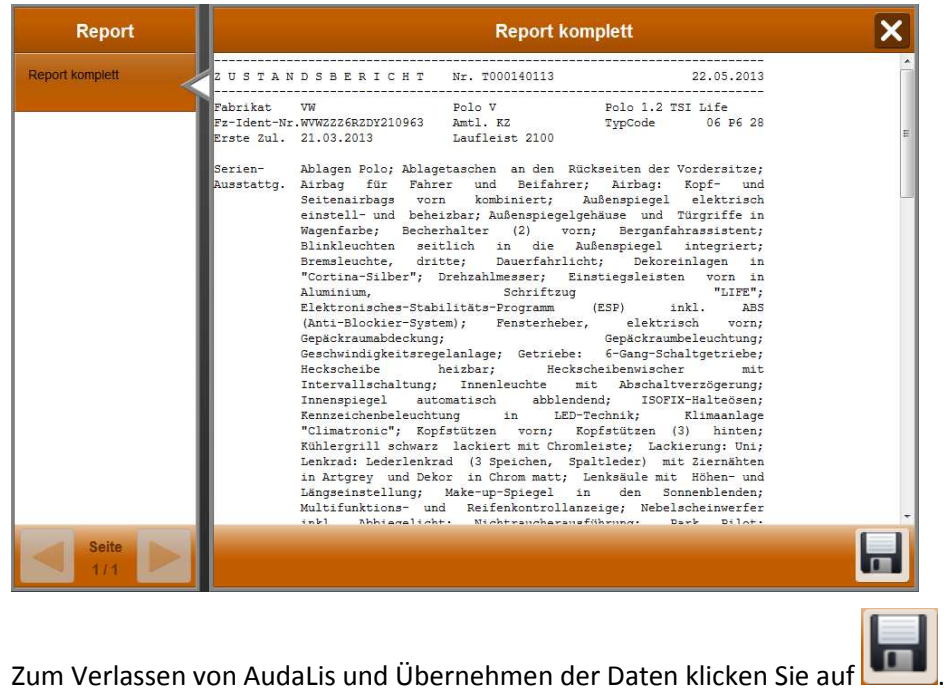

#### **2.6.6 Sie möchten ein anderes Reportlayout erzeugen?**

Sie haben bereits eine AudaLis-Kalkulation durchgeführt und möchten nachträglich das Reportlayout ändern.

Wählen Sie die entsprechenden Optionen auf der AudaFusion-Maske "Kalkulationsfaktoren AudaLis"<br>Feruckvarianten

![](_page_17_Picture_8.jpeg)

- Klicken danach auf "Zustandserfassung AudaLis".
- Da Sie in diesem Fall bereits eine AudaLis-Kalkulation durchgeführt haben, wird sofort AudaLis gestartet.

![](_page_17_Picture_11.jpeg)

![](_page_18_Picture_1.jpeg)

![](_page_18_Picture_73.jpeg)

### **2.6.7 Doppelabrufe**

Sie können die AudaLis-Schadenerfassung beliebig oft starten und Änderungen vornehmen. Ein erneuter AudaLis-Kalkulationsabruf wird nur dann berechnet, wenn Sie

- Im Vorgang noch keine AudaLis-Kalkulation durchgeführt haben
- Die bestehende AudaLis-Kalkulation gelöscht haben und die Zustandserfassung erneut aufrufen.

#### **2.7 Reparaturkalkulation**

Für Beschädigungen, die Sie in AudaLis nicht erfassen können,

- Kennzeichnen Sie die Teile in AudaLis durch . Im AudaLis-Report erhalten diese Teile den Vermerk "siehe beigefügte Kalkulation".
- Erstellen Sie eine separate Schadenkalkulation. Die entsprechenden Erfassungsmasken sind in dem bereitgestellten Profil enthalten.

![](_page_18_Picture_11.jpeg)

![](_page_19_Picture_1.jpeg)

## **2.8 Fertigstellen des Gutachtens**

Zur Dokumentation können Sie wie bei den Schadengutachten Vor- und Nachtexte erfassen und das Gutachten ausdrucken.

Das Gutachten ist wie folgt gegliedert:

- Deckblatt mit
	- o Auftragsnummer
	- o Auftragsdaten
	- o Zusammenfassung
- Fahrzeugdaten
	- o Technische Daten
	- o Bereifung, inkl. zweitem Reifensatz
	- o Ausstattung
- Vortexte
- Fahrzeugbewertung
- Zustandsbericht AudaLis
- Kalkulation
- Nachtexte
- Fotoanlage

Bestehende Gutachtenvorlagen können mit den Platzhaltern für AudaLis ergänzt werden.

![](_page_19_Picture_20.jpeg)

![](_page_20_Picture_1.jpeg)

## **3 AudaLis-Konfigurator**

Der Konfigurator unterstützt Sie bei der Definition globaler Einstellungen für AudaLis. Die Konfigurationen enthalten folgende Einstellungen, die das Verhalten der Schadenerfassung bestimmen:

- Allgemeine Kalkulationseinstellungen (Mehrwertsteuersatz, Lohnfaktoren, Lacksystem etc.)
- Preise für leichte Schäden
- Fahrzeugzonen (Verfügbarkeit, Reihenfolge)
- Teile pro Zone (Verfügbarkeit, Reihenfolge, Reparaturarten, Schadentypen)
- Nicht-Standard-Positionen

Es besteht die Möglichkeit verschiedene Konfigurationen zu erstellen. Im Allgemeinen ist eine Konfiguration pro Fahrzeugtyp und/oder Auftraggeber ausreichend.

#### **3.1 Start des AudaLis-Konfigurators**

Den Konfigurator können Sie wie folgt starten

• Innerhalb der Auftragsbearbeitung

![](_page_20_Picture_76.jpeg)

![](_page_20_Picture_14.jpeg)

![](_page_21_Picture_1.jpeg)

• Im AudaFusion-Optionsdialog ("Module / Verwaltung / Optionen / Kalkulation, Bewertung / Zustandsbericht AudaLis")

![](_page_21_Picture_40.jpeg)

## **3.2 Konfigurationen verwalten**

## **3.2.1 Erstellen einer neuen Konfiguration**

• Starten Sie den Konfigurator.

![](_page_21_Picture_41.jpeg)

![](_page_21_Picture_8.jpeg)

![](_page_22_Picture_1.jpeg)

• Klicken Sie auf Reues Profil

![](_page_22_Picture_66.jpeg)

- o Erfassen Sie einen Namen für die neue Konfiguration.
- o Wählen Sie aus, ob die Konfiguration für PKW oder leichte Nutzfahrzeuge erstellt werden soll. Beachten Sie bitte, dass der Fahrzeugtyp später nicht mehr geändert werden kann.
- Klicken Sie auf "OK" um das Profil zu erstellen.
- Anschließend können Sie folgende Einstelllungen zur Konfiguration erfassen (detaillierte Beschreibungen erhalten Sie in den entsprechenden Kapiteln):
	- o Kalkulationseinstellungen
	- o Teileeinstellungen
	- o Zoneneinstellungen

![](_page_22_Picture_11.jpeg)

![](_page_23_Picture_1.jpeg)

## **3.2.2 Kopieren einer Konfiguration**

- Starten Sie den Konfigurator.
- Klicken Sie auf das Profil, das Sie kopieren möchten.

![](_page_23_Picture_76.jpeg)

- Klicken Sie auf **A** Kopieren
- Erfassen Sie den Namen der neuen Konfiguration.
- Der Fahrzeugtyp wird aus der Originalkonfiguration übernommen und kann nicht geändert werden.
- Anschließend können Sie folgende Einstelllungen zur Konfiguration ändern (detaillierte Beschreibungen erhalten Sie in den entsprechenden Kapiteln):
	- o Kalkulationseinstellungen
	- o Teileeinstellungen
	- o Zoneneinstellungen

![](_page_23_Picture_13.jpeg)

![](_page_24_Picture_1.jpeg)

## **3.2.3 Löschen einer Konfiguration**

- Starten Sie den Konfigurator.
- Klicken Sie auf das Profil, das Sie löschen möchten.

![](_page_24_Picture_62.jpeg)

- Klicken Sie auf <sup>\*</sup> Löschen
- Bestätigen Sie abschließend, dass Sie die Konfiguration löschen wollen.

## **3.2.4 Bearbeiten einer Konfiguration**

- Starten Sie den Konfigurator.
- Klicken Sie auf das Profil, das Sie bearbeiten möchten.

![](_page_24_Picture_63.jpeg)

![](_page_24_Picture_64.jpeg)

![](_page_24_Picture_13.jpeg)

![](_page_25_Picture_1.jpeg)

- Klicken Sie auf **Bullet** Öffnen
- Anschließend können Sie folgende Einstelllungen zur Konfiguration ändern (detaillierte Beschreibungen erhalten Sie in den entsprechenden Kapiteln):
	- o Kalkulationseinstellungen
	- o Teileeinstellungen
	- o Zoneneinstellungen

## **3.3 Kalkulationseinstellungen bearbeiten**

Die Kalkulationseinstellungen beinhalten alle Angaben zu

- Kalkulationsbasis
- Festpreise
- Anzahl erlaubter Schäden pro Schadentyp
- Hagelpreise
- Preise für zusätzliche Teile
- Eigenanteilen (Abhängigkeit von Alter und Laufleistung, Preismutation Minderwert)
- Schadengruppen
- Notizen (Textbausteine für Kommentare)
- Kostenaufteilung

![](_page_25_Picture_18.jpeg)

![](_page_26_Picture_1.jpeg)

## **3.3.1 Kalkulationseinstellungen**

#### **3.3.1.1 Allgemeine Einstellungen**

Die Angaben zur Kalkulationsbasis erfassen Sie im Reiter "Einstellungen".

![](_page_26_Picture_91.jpeg)

- Gruppe "Grundeinstelllungen": Wähen Sie aus oder erfassen Sie die Werte für
	- o Währung
	- o Mehrwertsteuer
	- o Lackmethode
- Gruppe "Damage Capture" (Schadenerfassung): Geben Sie hier an, welche Aktionen vom Anwender bei der Schadenerfassung zulässig sind. Aktivieren Sie dazu die Checkboxen vor den Feldern:
	- o Mutationen der Audatex-Werte erlaubt

Bei aktiver Option können vom Anwender durch Klick auf <sup>8</sup> D Preisänderungen erfasst werden.

o Schadenpositionen auswählen Bei aktiver Option kann vom Anwender ausgewählt werden, wo sich der Schaden auf dem Teil befindet. Der Bereich zur Auswahl der Schadenposition wird angezeigt.

![](_page_26_Figure_14.jpeg)

![](_page_26_Picture_15.jpeg)

![](_page_27_Picture_1.jpeg)

o Verrechenbare Schäden markieren

Bei aktiver Option wird der Button aktiv. Der Anwender kann anrechenbare Schäden kennzeichnen. Im Ausdruck werden diese Teile in einer separaten Gruppe ausgewiesen.

• Sprachen

Sie können zwischen den Sprachen Englisch, Deutsch und Französisch wählen.

• Lohnfaktoren

Geben Sie die Lohnfaktoren inkl. Lacklohn vor.

Beim Erstellen der Kalkulationsbasis im Vorgang haben Sie die Möglichkeit, die Lohnfaktoren entweder aus der Konfiguration oder der zum Vorgang erfassten Reparaturfirma zu verwenden.

![](_page_27_Picture_71.jpeg)

- Zutreffende Schadentypen In dieser Gruppe werden alle verfügbaren Schadentypen angezeigt. Durch Aktivieren bzw. Deaktivieren der Checkboxen werden die Schadentypen zu den Teilen angezeigt.
- Schließen Sie die Erfassung mit "Speichern" oder "Speichern und Weiter" ab.

![](_page_27_Picture_12.jpeg)

![](_page_28_Picture_1.jpeg)

#### **3.3.1.2 Fixpreise**

Für Teile oder Zonen, die oft durch leichte Beschädigungen, wie Kratzer oder Dellen, betroffen sind, können Sie die Preise auf der Seite "Fixpreise" vorgeben.

![](_page_28_Picture_58.jpeg)

- Da die Fixpreise nur für leichte Beschädigungen gelten, werden hier nur die Schadenstufen A ("Polieren") und B ("Smart Repair") angezeigt.
- Durch Anklicken der Button  $+$  auf der rechten Seite der Gruppe wird diese geöffnet, mit Klick auf  $$ wieder geschlossen.
- Erfassen Sie die Preise oder ersetzen Sie bestehende Preise für alle Gruppen.
- Schließen Sie die Erfassung mit "Speichern" oder "Speichern und Weiter" ab.

![](_page_28_Picture_9.jpeg)

![](_page_29_Picture_1.jpeg)

## **3.3.1.3 Anzahl von Smart Repairs**

Auf der Seite "Anzahl von Smart Repairs" erfassen Sie die maximal zulässige Anzahl der Schäden.

![](_page_29_Picture_40.jpeg)

- Schadentyp und –stufe sind pro Teil vorgegeben.
- Erfassen Sie die Anzahl erlaubter Schäden in den jeweiligen Feldern für alle Gruppen.
- Schließen Sie die Erfassung mit "Speichern" oder "Speichern und Weiter" ab.

![](_page_29_Picture_8.jpeg)

![](_page_30_Picture_1.jpeg)

### **3.3.1.4 Hagelpreise**

Für Hagelschäden können Sie ebenfalls Preise vorbelegen.

![](_page_30_Picture_38.jpeg)

- Jeweils in 10er Schritten ist die Anzahl der Dellen vorgegeben.
- Erfassen Sie in den Feldern die Preise für horizontale und vertikale Dellen.
- Schließen Sie die Erfassung mit "Speichern" oder "Speichern und Weiter" ab.

![](_page_30_Picture_8.jpeg)

![](_page_31_Picture_1.jpeg)

## **3.3.1.5 Zusätzliche Teile**

Für Teile, die Sie unter dem Menüpunkt "Teileeinstellungen" selbst definieren können, legen Sie hier den Prozentsatz vom Festpreis fest, der berücksichtigt werden soll, wenn ein solches Teil mit einer der angegebenen Schadenstufen (Reparaturarten) repariert werden muss.

![](_page_31_Picture_92.jpeg)

- Die angegebenen Schadenstufen entsprechen folgenden Reparaturarten:
	- o = Schadenstufe A = Polieren leichter/oberflächlicher Schäden (z.B. Kratzer, Flecken, etc.)  $\rightarrow$  Festpreis
	- $\circ$   $\bullet$  = Schadenstufe B = Smart Repair (z.B. Steinschlag, etc.) Festpreis, Spot-Lackierung kalkuliert
	- $\circ$  = Schadenstufe C = Nur Lackierung Berechnete Werte, Audatex Reparaturtyp LI
	- $\circ$   $\frac{14}{10}$  = Schadenstufe D = Reparatur und Lackierung Berechnete Werte, Audatex Reparaturtyp I + LI
	- o = Schadenstufe R = Teileersatz und Neuteillackierung ◆ Berechnete Werte, Audatex Reparaturtyp E + LE
- Schließen Sie die Erfassung mit "Speichern" oder "Speichern und Weiter" ab.

![](_page_31_Picture_12.jpeg)

![](_page_32_Picture_1.jpeg)

## **3.3.1.6 Eigenanteile**

Für die Berechnung des Minderwertes können die auf der Seite "Eigenanteile" den prozentualen Einfluss von Laufleistung und Alter bzw. auch die Angaben für Preismutationen des Minderwerts erfassen.

![](_page_32_Picture_49.jpeg)

- Eigenanteile entsprechend der Laufleistung bzw. Alter
	- o Die vorgegebenen Werte können nicht verändert werden.
	- o Wenn Sie eine feinere Abstufung, mit weiteren Zwischenwerten erfassen möchten, tragen Sie oben die gewünschte Laufleistung/Alter ein und klicken anschließend auf bzw. Bitte Fahrzeugalter eingeben.

![](_page_32_Picture_50.jpeg)

![](_page_32_Picture_9.jpeg)

![](_page_33_Picture_1.jpeg)

Der neue Wert wird in die Liste übernommen und Sie können den zugehörigen Prozentsatz eintragen.

- Preismutation Anpassung Minderwert
	- o Entsprechend der Schadenintensität oder visueller Erkennung können Sie den Minderwert mit den hier erfassten Prozentsätzen auf- bzw. abwerten.

![](_page_33_Picture_64.jpeg)

o Bei der Schadenerfassung wird diese Auf- und Abwertung des Minderwertes nach Klick auf wie folgt angezeigt:

![](_page_33_Picture_65.jpeg)

- Preismutation Rundung Minderwert
	- o Aktivieren Sie die Checkbox "Runden aktivieren", wenn der Minderwert gerundet werden soll.

![](_page_33_Picture_66.jpeg)

o Geben Sie hier an, wie der Minderwert gerundet werden soll.

![](_page_33_Picture_12.jpeg)

![](_page_34_Picture_1.jpeg)

## **3.3.1.7 Schadengruppen**

Definieren Sie eigene Gruppen auf der Seite "Schadengruppen".

![](_page_34_Picture_43.jpeg)

- Tragen Sie den Name der neuen Schadengruppe in das Feld "Name" ein und klicken Sie danach auf "Hinzufügen".
- Bei der Schadenerfassung für den Zustandsbericht können Sie nach Klick auf **das aktuelle Teil einer** selbstdefinierten Schadengruppe zuweisen.

![](_page_34_Picture_44.jpeg)

![](_page_34_Picture_8.jpeg)

![](_page_35_Picture_1.jpeg)

• Im Ausdruck werden die Teile dann nicht mehr nach Zonen sondern nach den Schadengruppen gruppiert.

![](_page_35_Picture_47.jpeg)

SYSTEM AUDATEX

#### **3.3.1.8 Notizen**

Auf der Seite "Notizen" erfassen Sie Texte, die Sie innerhalb der Schadenerfassung als Kommentar einfügen können.

![](_page_35_Picture_48.jpeg)

• Erfassen Sie im Eingabefeld (rote Markierung in obenstehender Abbildung) den Text und klicken Sie auf "Hinzufügen".

![](_page_35_Picture_9.jpeg)

![](_page_36_Picture_1.jpeg)

• In der Schadenerfassung werden diese Text nach Klick auf **Bullen zum Einfügen angeboten.** 

![](_page_36_Picture_33.jpeg)

## **3.3.1.9 Kostenaufteilung**

Auf der Seite "Kostenaufteilung" erfassen Sie die Prozentsätze, die pro Schadenstufe für den Leasingnehmer angerechnet werden.

![](_page_36_Picture_34.jpeg)

![](_page_36_Picture_7.jpeg)

![](_page_37_Picture_1.jpeg)

## **3.3.2 Teileeinstellungen**

Dieses Kapitel beschreibt, wie Sie

- Die Reihenfolge der Teile pro Zone ändern
- Schadenstufen und –typen verfügbar machen
- Zusätzliche Teile erfassen
- Neue Zonen erstellen

Wählen Sie zum Aufruf im Menü den Punkt "Teileeinstellungen".

![](_page_37_Picture_106.jpeg)

- Die Teileeinstellungen sind nach den Standardzonen auf einzelne Seiten aufgeteilt.
- Zu jeder Zone werden alle zugehörigen Teile angezeigt.
- Durch Anklicken des Buttons  $\pm$  auf der rechten Seite der Teile oder Alle Gruppen öffnen werden einzelne oder alle Teile geöffnet.

Mit Klick auf  $\Box$  bzw.  $\Box$  **Example 2014** wieder geschlossen.

## **3.3.2.1 Reihenfolge der Teile pro Zone ändern**

• Um die Reihenfolge der Teile anzupassen, schließen Sie alle Teile. Klicken Sie dazu auf

![](_page_37_Picture_107.jpeg)

Verschieben Sie die Teile durch Klick auf  $\hat{\mathbb{F}}^{\bigtriangledown}$ 

![](_page_37_Picture_18.jpeg)

![](_page_38_Picture_1.jpeg)

#### **3.3.2.2 Schadenstufen und –typen verfügbar machen**

![](_page_38_Picture_75.jpeg)

- Aktivieren oder deaktivieren Sie die zutreffenden Schadenstufen:
	- o Schadenstufe A = Polieren leichter/oberflächlicher Schäden (z.B. Kratzer, Flecken, etc.)
	- o Schadenstufe B = Smart Repair (z.B. Steinschlag, etc.)
	- $\circ$  Schadenstufe C = Nur Lackierung
	- o Schadenstufe D = Reparatur und Lackierung
	- o Schadenstufe R = Teileersatz und Neuteillackierung
- Aktivieren oder deaktivieren Sie die zutreffenden Schadentypen
- Bearbeiten Sie so alle Teile der Zone.
- Durch Klick auf "Speichern und Weiter" werden Ihre Eingaben gespeichert und die nächste Zone geöffnet.

![](_page_38_Picture_13.jpeg)

![](_page_39_Picture_1.jpeg)

## **3.3.2.3 Zusätzliche Teile erfassen**

Am Ende jeder Zone können Sie Teile hinzufügen:

![](_page_39_Picture_63.jpeg)

- Geben Sie den Namen und der Preis des Teils vor.
- Aktivieren Sie die Schadenstufen und –typen.
- **•** Klicken Sie auf Teil hinzufügen

## **3.3.2.4 Neue Zonen erstellen**

• Klicken Sie rechts oben auf

![](_page_39_Picture_64.jpeg)

• Erfassen Sie einen Namen für die Zone und Klicken Sie auf "OK".

![](_page_39_Picture_65.jpeg)

![](_page_39_Picture_13.jpeg)

![](_page_40_Picture_1.jpeg)

• Diese wird anschließend als neue Seite hinten angefügt und geöffnet.

![](_page_40_Picture_33.jpeg)

- Erfassen Sie für diese Zone Teile.
- Selbstdefinierte Zonen können durch Klick auf **Wieder auf auf der gelöscht werden. Alle erfassten Teile** dieser Zone werden dabei ebenfalls gelöscht.

![](_page_40_Picture_6.jpeg)

![](_page_41_Picture_1.jpeg)

## **3.3.3 Zoneneinstellungen**

Dieses Kapitel beschreibt, wie Sie

- Workflow der Schadenerfassung anpassen
- Die Reihenfolge der Zonen ändern

Wählen Sie zum Aufruf im Menü den Punkt "Zoneneinstellungen".

![](_page_41_Picture_69.jpeg)

#### **3.3.3.1 Workflow der Schadenerfassung anpassen**

Durch Anklicken definieren Sie den Workflow.

![](_page_41_Picture_70.jpeg)

- Stringenter Workflow: Bei der Schadenerfassung muss der Anwender zu allen Positionen eine Aussage treffen. Nichtzutreffende Teile oder Teile ohne Beschädigungen müssen bearbeitet werden.
- Nicht-stringenter Workflow: Nichtzutreffende Teile oder Teile ohne Beschädigungen können übersprungen werden.

![](_page_41_Picture_13.jpeg)

![](_page_42_Picture_1.jpeg)

## **3.3.3.2 Reihenfolge der Zonen ändern**

• Um die Reihenfolge der Zonen anzupassen, sollten alle Zonen geschlossen sein. Klicken Sie dazu ggf. auf Collapse All

![](_page_42_Picture_33.jpeg)

• Verschieben Sie die Teile durch Klick auf  $\hat{\mathbb{C}}^{\mathbb{Q}}$ 

![](_page_42_Picture_6.jpeg)